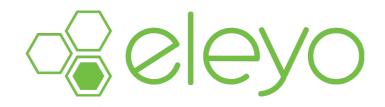

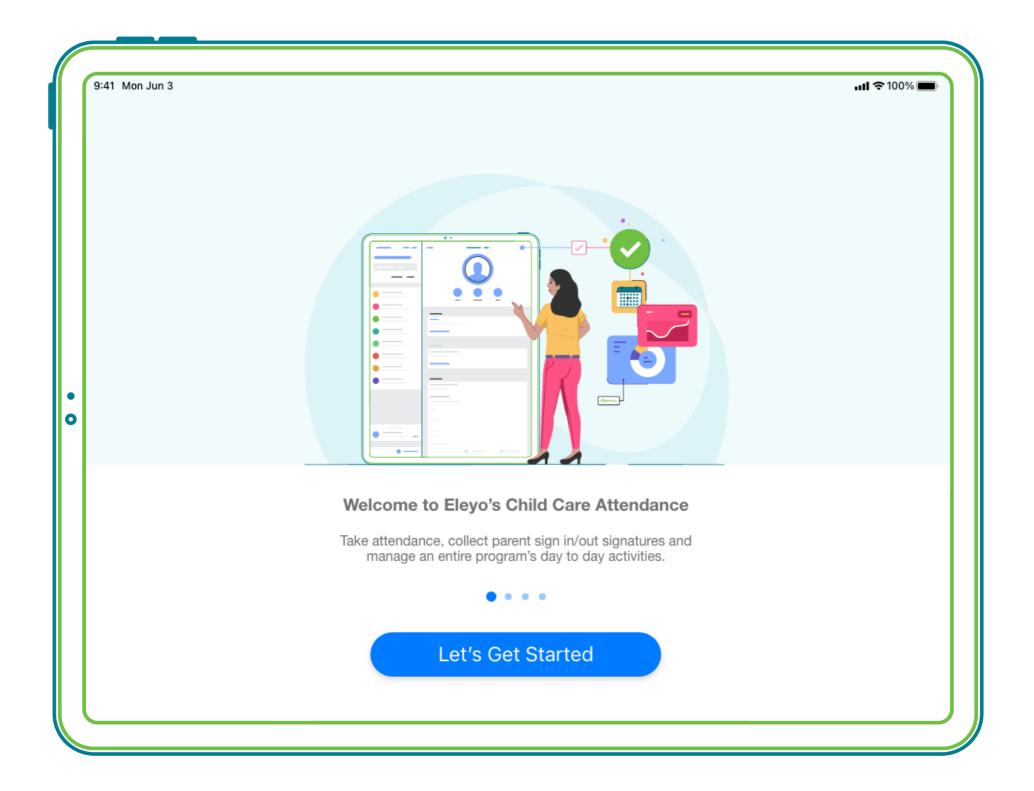

# Child Care Attendance App User Guide

Updated: 8/01/2021

hi@eleyo.com

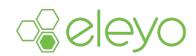

# **Table of Contents**

### **Signing In and Signing Out**

| Signing Children In and Out from the child show page           | 3 |
|----------------------------------------------------------------|---|
| Staff Sign                                                     | 4 |
| Kiosk                                                          | 5 |
| Mass Sign                                                      | 6 |
| <ul> <li>Signing children in Using Mass Sign</li> </ul>        |   |
| <ul> <li>Assigning Location Updates Using Mass Sign</li> </ul> |   |

Adding Status Updates Using Mass Sign

### Locations

| Updating a Child's location from the Child Show Page 1                   | 14 |
|--------------------------------------------------------------------------|----|
| Viewing a Child's Location                                               | 15 |
| <ul> <li>Searching a Child's Location from the Attendance Tab</li> </ul> |    |

- View a Child's Location and Location Details from the Child Show Page
- Viewing Child Numbers per Location

### **Filter and Sorting**

| Enhanced Filtering   | 1 | 6 |
|----------------------|---|---|
| Sorting and Group By | 1 | 7 |

### **Child Show Page**

| Child Show Page Overview      | 18 |
|-------------------------------|----|
| Calendar View                 | 19 |
| Adding Adjustments            | 20 |
| Recording and Viewing Updates | 21 |

### Setup, Settings and Miscellaneous

| Initial Setup Tips             | 22 |
|--------------------------------|----|
| Setting Default Status Updates | 23 |
| Setting Up Updates             | 24 |
| Security Timeout               | 25 |
| Tags                           | 26 |
| Modify Current Section         | 27 |
| Message of the Day             | 28 |

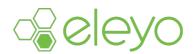

The Eleyo Child Care Attendance app provides site staff with several different options for signing children into and out of sections. Additionally, the Eleyo Child Care Attendance app is designed to gather and track important data for site staff, administrators and parents during the sign-in and sign-out process. This data includes drop-off and pick-up times and which authorized pickup or site staff members signed the child in or out.

Outlined below is a series of helpful articles related to the sign in / sign out capabilities of the Child Care Attendance app.

#### Sign a Child In and Out from the Child Show Page

Site staff can sign a child in or out from the Child's Show Page by completing the steps outlined below.

- Navigate to the Attendance tab
- Select the Child
- Tap Sign
- Select Sign In or Sign Out

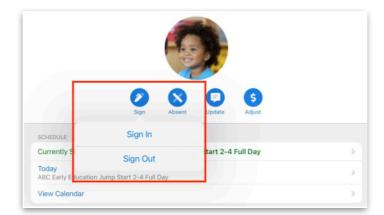

- Type in or select Staff Member name
- Select Section if necessary(if there is more than one section a child is schedule for the user will need to select a section)
- Select *Time* (the app allows you to retroactively go back within 24 hours); if no time is selected it will default to the current time
- Tap Sign In 1 Child or Sign Out 1 Child
- Staff Signature

|                    | Sign In Cancel       |
|--------------------|----------------------|
| Staff Member       | Cynthia 💿            |
| Authorized Contact | Not Specified        |
| Section            | Select Section AM    |
| Time               | Select Time 10:52 AM |
| 1 Child Selected   | Collapse             |
| Alex Keaton        |                      |

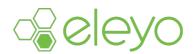

### Staff Sign

Staff Sign was created as a way to allow staff to sign a child in or out for an authorized pickup. Staff Sign will keep a record indicating which authorized pickup had dropped off or picked up a child and what staff member signed for the authorized pickup. Staff Sign can be completed using the following steps.

- Navigate to the *Attendance* tab
- Select the *child*
- Tap Sign
- Tap Sign In or Sign Out
- Select Sign In or Sign Out
- Type in or select *Staff Member*
- Select *Section* if necessary(if there is more than one section a child is schedule for the user will need to select a section)
- Select Authorized Pickup
- Select *Time* (the app allows you to retroactively go back within 24 hours); if no time is selected it will default to the current time
- Tap Sign In 1 Child or Sign Out 1 Child
- Staff signature

|                    | Sign In                   | Cancel       |
|--------------------|---------------------------|--------------|
| Staff Member       |                           | Cynthia 💿    |
| Authorized Contact | Select Authorized Contact | Elyse Keator |
| Section            | Select S                  | Section AN   |
| Time               | Select Tim                | 9:30 AM      |
| 1 Child Selected   |                           | Collapse     |
| Alex Keaton        |                           |              |
|                    |                           |              |
|                    | Sign In 1 Child           |              |

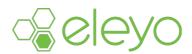

#### **Kiosk**

The Kiosk tab in Eleyo's Child Care Attendance app is designed for authorized pickups to sign in / sign out a child in the program. Follow the steps below to utilize the Kiosk tab.

- Navigate to the *Kiosk* tab
- Tap the *lock icon* in the top right corner of the iPad/iPhone
- Have the authorized pickup select the *child* from the list

|     |                 | Select Child |         |
|-----|-----------------|--------------|---------|
| Q   | Search          |              |         |
| к   |                 |              |         |
|     | Alex Keaton     |              |         |
|     | Jennifer Keaton |              |         |
| 0   | Sarah Kurkowski |              |         |
| ÷   | 1. V            |              | <u></u> |
| Sel | ect Your Name   |              |         |
|     | yse Keaton      |              | >       |

- The authorized pickup selects their name from the *authorized pickup* list
- Authorized pickup selects the *section* to sign the child in or out. (If the authorized pickup is dropping off or picking up multiple children at the same time, they can select all drop-offs or pickups from that screen)
- Authorized pickup signature

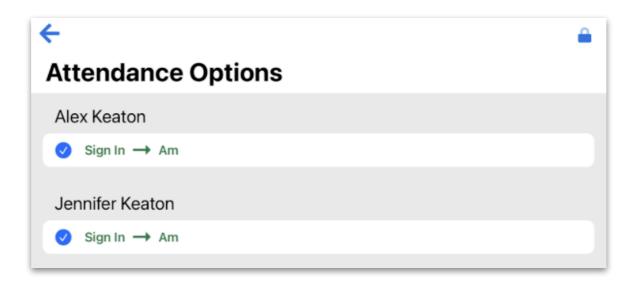

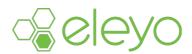

#### Mass Sign

The Mass Sign feature offers a way to sign in or sign out multiple children in a section at one time. Please note that the app will not add the automated late pick-up and early drop-off fees if a staff person marks a student in or out using Mass Sign.

Site staff can also use the Mass Sign option to sign children into multiple sections simultaneously. To use the app's mass sign feature:

- Navigate to the Attendance tab
- Tap the blue checkmark icon to the right of Attendance at the top of the screen

| 1:37 PM Mon Aug 2 | Attendance            |             |
|-------------------|-----------------------|-------------|
| Q Search          |                       | 15 <b>T</b> |
|                   | All Scheduled Current |             |

- Select children
- Tap Sign In or Sign out

| 🗸 🎪 Mavis Novotny 🕅 |          |            |
|---------------------|----------|------------|
| Sign In             | Sign Out | More       |
| Showing 14 of 14    |          | 14 selecte |
| Attendance          | 7 Kiosk  | Settings   |

- Type in or select staff member
- Select the *authorized pickup* (optional) if all the children selected share an authorized pickup when using Mass Sign, the site staff have the option to indicate the authorized pickup who is picking up or dropping off the children.
- Select time (the app allows you to go back within 24 hours retroactively); if no time is selected, it will default to the current time.

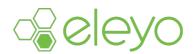

- Section Selection:
  - Scheduled Children: The app will automatically select the section to sign children into for children who are only scheduled for a single section. For children that are scheduled for overlapping section site staff will need to select the section to

| Scheduled (10)                                |              |   |
|-----------------------------------------------|--------------|---|
| WS Willow Scott                               | Select       | > |
| Avaya Jaskolski<br>MORNING CONTRACT (Grades I | DK-5) Change | > |

- Drop-Ins:
  - Staff will select a section to drop the child into for children not scheduled for any sections.
  - If only one section is available to drop the child into, the app will automatically attempt to drop the child into that section.
  - Site staff can turn off this feature by navigating to the app settings under the device settings. From app settings, staff can toggle off the Auto Select Drop-In Section. When toggled off, staff will need to select which section for child drop-in.

| Drop | o-Ins (2)                                     |        |   |
|------|-----------------------------------------------|--------|---|
|      | Caleb Kris                                    | Select | > |
|      | Daniel Kris<br>MORNING CONTRACT (Grades DK-5) | Change | > |

• Unscheduled Not Eligible for Drop-in: For Children who are not scheduled for any active sections and cannot drop into any active sections. The app will display children under Won't be Signed in and will have No Available Section in these cases.

| Won | 't Be Signed In (1)                  |
|-----|--------------------------------------|
|     | Daniel Kris<br>No Sections Available |

- Tap Sign In or Sign Out
- Staff Signature

| Cancel                                    | Sign In                                 |          |
|-------------------------------------------|-----------------------------------------|----------|
| Staff Member                              |                                         | Rachell  |
| Time                                      |                                         | 10:00 AN |
| Won't Be Signed In (1)                    |                                         |          |
| Edward Mayer<br>Absent for GRADES         | DK & K - Afternoon EARLY (until 3:00pm) |          |
| Drop-Ins (1)                              |                                         |          |
| Waya Jaskolski<br>GRADES DK & K - Aft     | ternoon EARLY (until 3:00pm)            | Change   |
| Scheduled (18)                            |                                         |          |
| Ada Hoffman<br>GRADES 1 - 5 - AFTE        | RNOON (until 6:00pm)                    | Change   |
| GRADES 1 - 5 - AFTE                       | RNOON (until 6:00pm)                    | Change   |
| <b>Daniel Kris</b><br>GRADES 1 - 5 - AFTE | RNOON (until 6:00pm)                    | Change   |
| Divine Crona<br>GRADES DK & K - Aft       |                                         | Change   |
| Ellie Mayer                               | Sign In 18 Children                     | Change   |

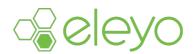

#### **Update Children's Location Using Mass Sign**

Site staff can use Mass Sign to record child locations at one time.

#### Complete the Task:

- Navigate to the Attendance tab.
- Tap the *blue checkmark* icon to the right of Attendance at the top of the screen.
- Select children
- Tap More
- Select Assign Location
- Select the new Location
- Select Update Location

#### **Adding Status Updates Using Mass Sign**

Site staff can use Mass Sign to add status updates to multiple child accounts at once.

- Navigate to the Attendance tab
- Tap the blue checkmark icon to the right of Attendance at the top of the screen
- Select children
- Tap More
- Select Add Status
- Select the Update Category
- Enter Status Update
- Tap Submit

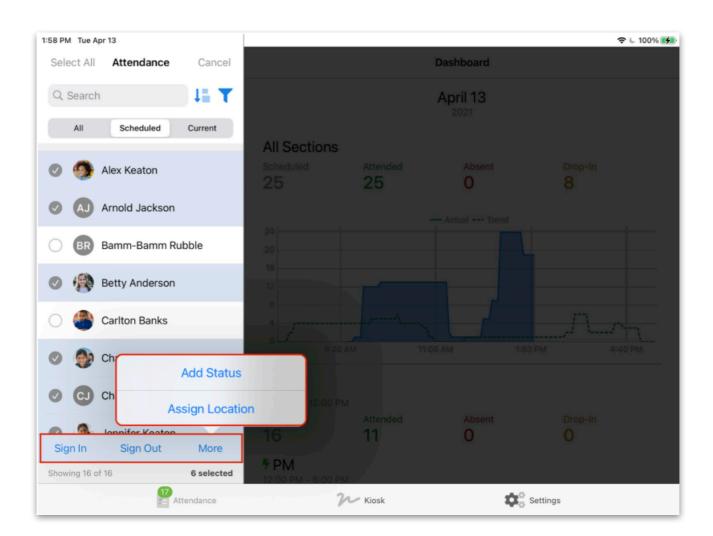

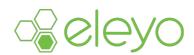

#### Locations

The Locations feature allows staff to keep track of students currently signed in by location. Locations are defined in the Administrative system by the site and must be set up before this feature can be used in the Child Care Attendance app. Locations can be enabled after creating them on the admin side.

Complete the Task (To create locations on the admin side):

- Point to Child Care
- Select Sites
- Search for and select the Site to add (or edit) Locations
- Select Modify Site
- Scroll to the Possible On-site Locations field in the Extra Options section
- Enter the *Location names* separated by a comma
- Scroll to the bottom of the screen and select Save

| Agreements Select Multiple                                            | Extra Options |
|-----------------------------------------------------------------------|---------------|
| On-Site Locations<br>gymnasium × media center × Playground ×<br>gym × |               |
| On-Site Security Codes<br>O Yes O No                                  |               |

Once staff members enable locations from the administrative site, there are two ways to update a child's location – through the child show page or using the mass sign feature.

### Updating a Child's Location from the Child Show Page

- Navigate to the Child's Show Page
- Tap the *Location* icon
- Select the current location
- Select Update Location

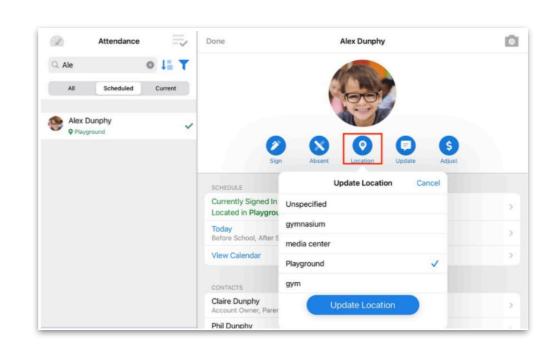

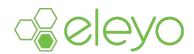

#### **Viewing a Child's Location**

There are multiple places to view a child's location throughout the Child Care Attendance app. The quickest way to view a child's location is to search for the child from the Attendance tab.

#### Searching a Child's Location from the Attendance tab

#### Complete the Task:

- Navigate to the Attendance tab
- Tap the *search bar* at the top of the *Attendance* tab and enter the child's name
- View the child's location under the child's name from the list view

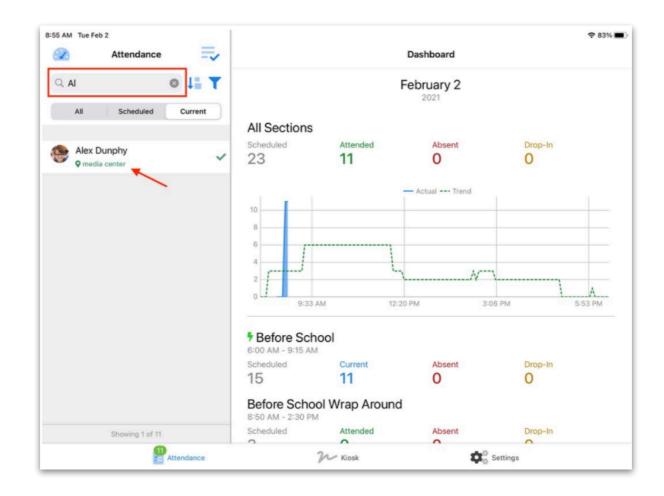

The child's location can also be viewed from within the Child Show Page. The Child Show Page is also where additional information, such as sign-in or sign-out times of a location and the child's previous locations for that day is found.

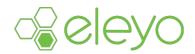

### View a Child's Location and Location Details from the Child Show Page

- Navigate to the Child Show Page by selecting the child from the Attendance tab
- View the child's current location will be displayed under the Schedule section

| Done                                                                  |                                        |        | Alex Dunph | У      |              |   |
|-----------------------------------------------------------------------|----------------------------------------|--------|------------|--------|--------------|---|
|                                                                       |                                        |        |            |        |              |   |
|                                                                       | Sign                                   | Absent | Location   | Update | \$<br>Adjust |   |
| SCHEDULE                                                              |                                        |        |            |        |              |   |
| Currently Si                                                          | gned in to Be<br>nedia center          |        |            |        |              | > |
| Currently Si<br>Located in n<br>Today                                 |                                        |        |            |        |              | > |
| Currently Si<br>Located in n<br>Today                                 | I, After School                        |        |            |        |              |   |
| Currently Si<br>Located in m<br>Today<br>Before School                | I, After School                        |        |            |        |              | > |
| Currently Si<br>Located in n<br>Today<br>Before Schoo<br>View Calence | nedia center<br>I, After School<br>Iar |        |            |        |              | > |

- View the child's location details for the day by tapping the field displaying the child's current section and location
- View the child's location details for the day under the Status Updates section

|                     | February 2, 2021 |  |
|---------------------|------------------|--|
| BEFORE SCHOOL       |                  |  |
| Scheduled           |                  |  |
| Signed In @ 8:43 AM |                  |  |
| Darth Vader (staff) |                  |  |
| AFTER SCHOOL        |                  |  |
| Scheduled           |                  |  |
|                     |                  |  |
| STATUS UPDATES      |                  |  |
| media center        |                  |  |
| 8:54 AM - 9:07 AM   |                  |  |
| gymnasium           |                  |  |
| 9:07 AM             |                  |  |

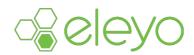

#### Viewing children numbers per location

To view the number of children currently signed in at a location, or to view all children signed in at a location follow the steps outlined below.

#### Complete the Task:

- Navigate to the Attendance tab
- Tap the *Filters* icon at the top of the page
- Scroll down to the *Locations* filter section
- View the total number of children signed in displayed next to each location

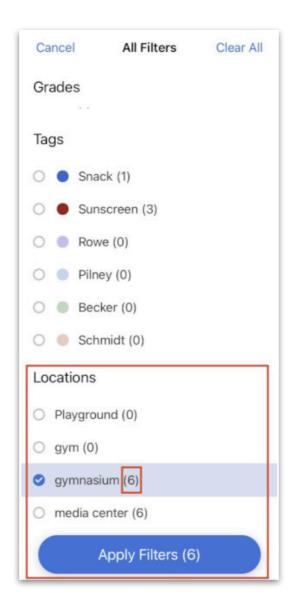

*Note\** from this screen you can select *Apply filters* to see a list of students currently signed in at each location.

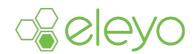

# **Filtering and sorting**

#### **Enhanced Filtering**

The Eleyo Child Care Attendance app has enhanced filtering that allows site staff to view and sort children in real time through specified criteria. Admin staff may view all, scheduled and current children and filter by section, grade, absence, locations and tags.

Note\* to enhance filtering you can use tags to indicate different list properties.

#### Complete the Task:

- Navigate to the Attendance tab
- Tap the funnel icon in the top right of the screen
- Select desired filters to apply
- Tap Apply Filters

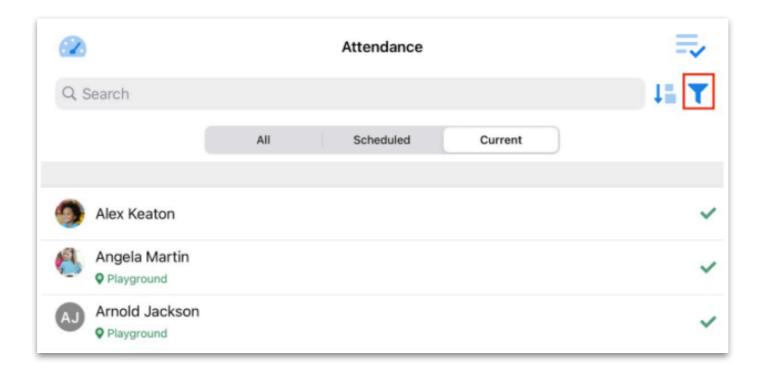

#### **How to Clear Filters**

- Navigate to the Attendance tab
- Tap the funnel icon in the top right of the screen
- Tap Clear All
- Tap Apply Filters

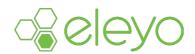

# **Filtering and sorting**

#### Sorting and Group By

Sorting in the Child Care Attendance app allows site staff to group and sort children in real time through certain criteria. Site staff can now group by grade or location, in addition to sorting either by first or last name within the app.

#### Complete the Task:

- Navigate to the Attendance tab
- Tap the down arrow icon in the top right of the screen
- Select the preferred method of Sorting and Grouping
- Tap Apply Changes

|                |                          |     | Attendance |         |      |
|----------------|--------------------------|-----|------------|---------|------|
| Q Searc        | ch                       |     |            |         | 15 Y |
|                |                          | All | Scheduled  | Current |      |
| <b>•</b> • • • | Kester                   |     |            |         |      |
| ~              | ex Keaton<br>gela Martin |     |            |         | ~    |
|                | layground                |     |            |         | ~    |
| AJ             | nold Jackson             |     |            |         | ~    |

#### How to Clear Out Sorting and Group By

- Navigate to the Attendance tab
- Tap the down arrow icon in the top right of the screen
- Select the Reset
- Tap Apply Changes

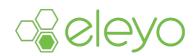

#### **Child Show Page Overview**

The child show page in the Child Care Attendance app is the student's profile page for staff to quickly view and update pertinent information. The child show page includes:

- 1. Sign to sign the child into or out of a section
- 2. Absent to mark a child absent from a section
- 3. Location site staff can record/update/clear the child's location
- 4. Update to record status updates for the child
- 5. Adjust to add adjustments to the child care contract/account
- 6. *Schedule* site staff can view the child's past and current day's schedule, attendance data, status updates and location updates
- 7. Contacts list authorized contacts with contact information
- 8. *Child Info* –Gender, Birth Date, Age, Child Care Account number, Security Code, Tags *Registration Info* Registration questions and answers

District staff can also add a picture of a child by tapping the camera icon. Tap on a child's name from the Attendance tab to access their Child Show Page.

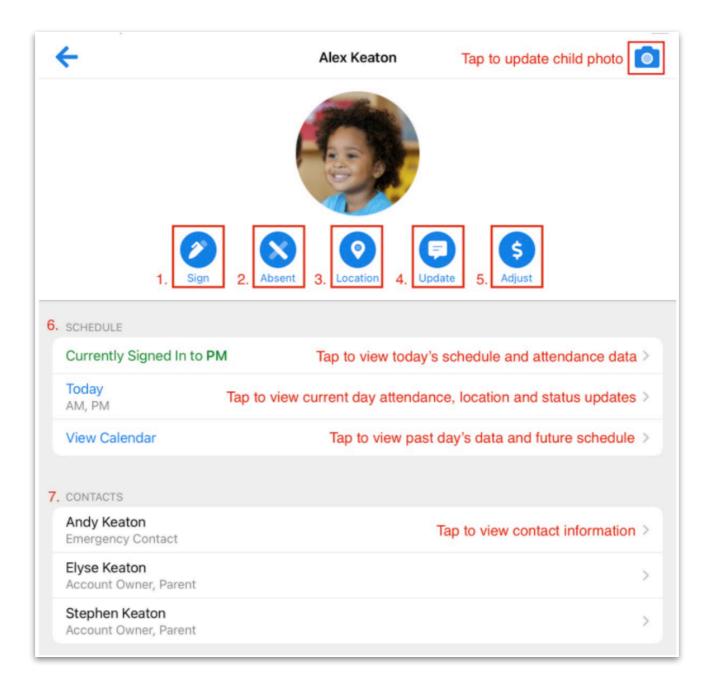

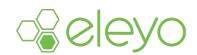

#### **Calendar View**

In the Calendar View of the Child Care Attendance app, site staff can view the days and times whether a specific child is scheduled, signed in / signed out, and marked absent on a week, month or multiple-month basis.

#### Complete the Task:

- Navigate to a Child's Show Page
- Tap View Calendar
- Swipe between months to view different months
- Tap on specific days for attendance information on that day

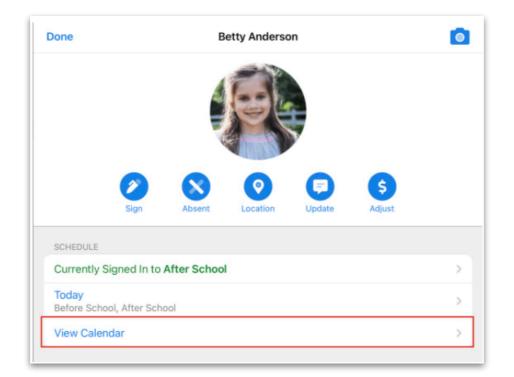

|       |     |     |          |     |         | 🗢 🕒 97% 🛃 |
|-------|-----|-----|----------|-----|---------|-----------|
| ÷     |     |     | Calendar |     |         |           |
| March |     | A   | pril 202 | 1   |         | May       |
| Sun   | Mon | Tue | Wed      | Thu | Fri     | Sat       |
| 28    | 2.9 | 30  | 31       | 1   | 2       | 3         |
| 4     | 5   | 6   | 7        | 8   | 9       | 10        |
| 11    | 12  | 13  | 14       | 15  | 16<br>• | 17        |
| 18    | 19  | 20  | 21       | 22  | 23      | 24        |
| 25    | 26  | 27  | 28       | 29  | 30      | 1         |
| 2     | 3   | 4   | 5        | 6   | 7       | 8         |

Blue circles = scheduled Green = signed in Red = absent

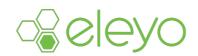

#### **Adding Adjustments**

To apply a late fee to an account, users need to first create a saved adjustment through the administrative side. Use the following steps to create a new adjustment.

#### Complete the Task:

- Point to Child Care
- Select Adjustments
- Select Add Adjustment
- Complete the New Child Care Adjustment form
  - Choose Fee (to create an item that will add a new charge) or Credit (to create an item that will lower the amount due by that credit amount)
  - Set Available On-Site to Yes if you wish the adjustment to be available on the Child Care Attendance app to be applied by site staff
- Select Save

You can find more information on creating saved adjustments here.

Once the save adjustment has been created, use the following steps to apply the adjustment to the account.

- Navigate to the Attendance tab
- Select the child
- Tap Adjust
- Select Adjustment option
- Tap Add Adjustment

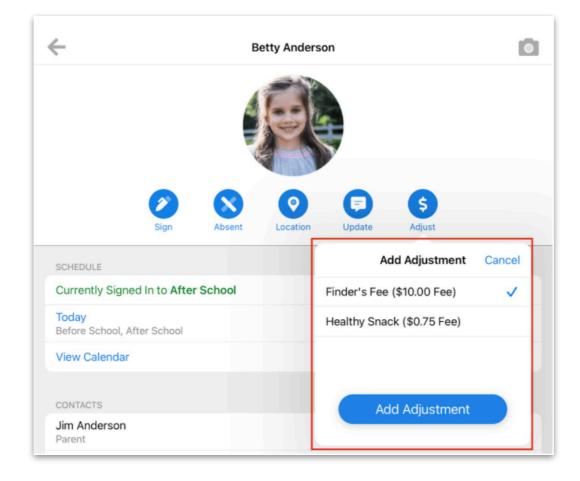

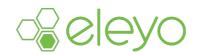

### Viewing Status Updates from the Child Show Page

- Navigate to the Attendance tab
- Navigate the Child's Show Page
- Tap on the *Today* field
- View updates listed under Status Updates Section

| Done                |                   | E          | Betty Anderso | on     |              |   |
|---------------------|-------------------|------------|---------------|--------|--------------|---|
|                     |                   |            |               |        |              |   |
|                     | Sign              | Absent     | Location      | Update | \$<br>Adjust |   |
| SCHEDULE            |                   |            |               |        |              |   |
| Currently           | Signed In to Af   | ter School |               |        |              | > |
| Today<br>Before Scl | hool, After Schoo | ľ          |               |        |              | > |
|                     |                   |            |               |        |              |   |

| AFTER SCHOOL                               |  |
|--------------------------------------------|--|
| Scheduled                                  |  |
| Signed In @ 9:25 AM<br>Chris Olsen (staff) |  |
|                                            |  |
| STATUS UPDATES                             |  |
| Health                                     |  |
| Temp 96.8                                  |  |
| General                                    |  |
| No Snack                                   |  |
|                                            |  |
| Health                                     |  |

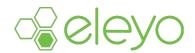

#### **Initial Setup Tips**

Upon downloading the Child Care Attendance app, it's important to ensure certain iOS features are established for notifications, access and more. Staff can use any iOS 13 (and later) device including iPhone and iPad to access the app.

Compatible devices

**iPads** 

The app will work on all versions of iOS 13 and later. iOS 13 can be installed on the following devices:

**iPhones** 

| iPad Pro 12.9-inch (4th generation)                    | iPhone 11                   |
|--------------------------------------------------------|-----------------------------|
| iPad Pro 11-inch (2nd generation)                      | iPhone 11 Pro               |
| iPad Pro 12.9-inch (3rd generation)                    | iPhone 11 Pro Max           |
| iPad Pro 11-inch (1st generation)                      | iPhone XS                   |
| iPad Pro 12.9-inch (2nd generation)                    | iPhone XS Max               |
| iPad Pro 12.9-inch (1st generation)                    | iPhone XR                   |
| iPad Pro 10.5-inch                                     | iPhone X                    |
| iPad Pro 9.7-inch                                      | iPhone 8                    |
| iPad (7th generation)                                  | iPhone 8 Plus               |
| iPad (6th generation)                                  | iPhone 7                    |
| iPad (5th generation)                                  | iPhone 7 Plus               |
| iPad mini (5th generation)                             | iPhone 6s                   |
| iPad mini 4<br>iPad Air (3rd generation)<br>iPad Air 2 | iPhone 6s Plus<br>iPhone SE |
|                                                        |                             |

#### **Connect to Your Organization**

Once the Eleyo Child Care Attendance app has been downloaded the first step to setting up the app is connecting to your organization. To connect to the organization the user will need to enter their Eleyo Web Address. This is the first part of the web address used when accessing Eleyo from a web browser. For example: <u>https://support.ce.eleyo.com</u>

#### **Security Timeout**

After sitting idle for a given period of time, the Eleyo Child Care Attendance app will automatically lock. Select the time duration that you would like the app to lock after having been sitting idol for.

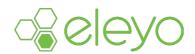

#### **Locate Access Key**

Finally, before a user can log into their site using the Eleyo Child Care Attendance app they will need to have locate the access key that is set through the administration site. This can be located from the administration site using the steps outlined below.

#### Complete the Task:

- Navigate the Child Care drop down menu
- Select Sites
- Double click the desired site.
- The On-Site Access Key will be listed on the left side of the screen. This will be the key needed to access the site through the Eleyo Child Care Attendance app.

| 20   | 021 Summer Camp at Woodsbor         |
|------|-------------------------------------|
| Allo | ws Drop-Ins: No                     |
|      | Season: Summer 2021                 |
| В    | udget Code:                         |
|      | Woodsboro Elementary School         |
|      | Tax ID:                             |
| Faci | lity Requests: #2021-486 Grades K-8 |
|      | Online: Yes                         |
| C    | Online Start: 04/21/2021 @ 9:00 AM  |
| Enro | olled Children: 219                 |
| Adm  | nin Contact:                        |
| On-  | Site Access Key: 1234               |
| On-  | Site Devices: 1                     |
| On-  | Site Security Codes: No             |

If there is not an access key set that will need to be done before site staff can use the attendance app. To set the on-site access key please complete the steps outlined below from the administration site.

- Navigate the Child Care drop down menu
- Select Sites
- Double click the desired site.
- Click Add Access Key
- Enter On-Site Access key.
- Select Save

| Kenwood           | Community Center SUMMER                                                                                                    |
|-------------------|----------------------------------------------------------------------------------------------------|
| Allows Drop-Ins   | : Yes                                                                                                    |
| Season:           | School Year 2020-21                                                                                                    |
| Budget Code:      | ARCC-2021<br>Armatage Rec Center Code                                                                                                    |
| Tax ID:           | 41-6005375                                                                                                    |
| Facility Requests | s: #2021–12 Before School AM – Early<br>#2021–13 Before School AM – Late<br>#2021–14 After School PM – Early<br>#2021–11 After School PM – Late |
| Online:           | Yes                                                                                                    |
|                   | 06/01/2020 @ 12:00 AM                                                                                                    |
| Enrolled Childre  | n: 1                                                                                                    |
| Admin Contact:    | Eleyo Support                                                                                                    |
|                   | Key: Add Access Key<br>: 1 C Click to Modify                                                                                                    |
| On-Site Security  | Codes: No                                                                                                    |

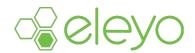

#### **Enable Notifications**

Enabling notifications upon downloading allows site staff to receive real-time data syncing, even when the app is not currently in use.

#### Complete the Task:

- Navigate to Settings on your iPad/iPhone
- Tap Apps
- Tap Attendance
- Tap Notifications
- Under Notifications
  - Tap Allow Notifications
  - Tap the alerts you would like enabled
    - Lock screen
    - Notification center
    - Banners
- Tap Sounds and Badges for notifications

#### **Allow Access**

After downloading the Child Care Attendance app, it's important to allow the app access to certain iOS features including cellular data and background refresh.

#### Complete the Task:

- Navigate to *Settings* on your iPad/iPhone
- Tap Apps
- Tap Attendance
- Under Attendance
  - Tap background app refresh on
  - Tap cellular data on (if available)

Note\* When prompted later, allow the app access to additional iOS features like the device's camera.

| 10:54 AM Wed Oct 14 |             |                                                      | Ҿ 39% ∎_)                          |
|---------------------|-------------|------------------------------------------------------|------------------------------------|
| Settings            |             | Attendance                                           |                                    |
| Camera              | AU (200 AT  |                                                      |                                    |
| Books               |             | nera                                                 |                                    |
| Podcasts            | a Siri      | & Search                                             |                                    |
| 🔁 iTunes U          |             | i <b>fications</b><br>rers, Sounds, Badges           |                                    |
| Game Center         |             | kground App Refresh                                  |                                    |
|                     |             |                                                      |                                    |
| S TV Provider       |             |                                                      |                                    |
|                     | Domain      | https://trainingdb.ce.eleyo.com                      |                                    |
| Apple Store         |             |                                                      |                                    |
| Attendance          | CUSTOMIZ    |                                                      |                                    |
| Clips               | Highlight   | t Birthdays 👑                                        |                                    |
| GarageBand          | Group by    | y Grades                                             |                                    |
| iMovie              | Attendar    | nce Sorting                                          | Sort By First Name >               |
| Keynote             |             |                                                      |                                    |
| Numbers             |             |                                                      |                                    |
| 2 Pages             |             | Timeout                                              |                                    |
| L TestFlight        | To avoid pr | ossible data privacy issues we recommend setting the | e security timeout to be as low as |

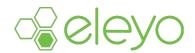

### **Setting Default Status Updates**

Site staff can set a default status update category by completing the steps outlined below.

- Navigate to the *Settings* Tab
- Tap Default Status Update
- Select the status update category

| 10:13 AM Wed Apr 14 |                         |                     | € 100   |
|---------------------|-------------------------|---------------------|---------|
|                     | Setting                 | js                  |         |
|                     |                         |                     |         |
|                     | Device Name             | Eleyo iPad Air 2    |         |
|                     | Device Model            | iPad Air 2 (WiFi)   |         |
|                     | System Version          | iOS 14.0            |         |
|                     | App Version             | 4.1.0               |         |
|                     | Current Site            | Heritage Elementary |         |
|                     | Modify Current Sections | Automatic >         |         |
|                     | Message Of The Day      | >                   |         |
| 1                   | Default Status Update   | General >           | 1       |
| l                   |                         |                     | -       |
|                     | Questions and Comments  | >                   |         |
|                     | Help                    | >                   |         |
|                     | Privacy Policy          | >                   |         |
|                     | Logout of Site          |                     |         |
|                     |                         |                     |         |
|                     |                         |                     |         |
| Ê ~                 | tendance Ж К            | osk 😂 s             | ettings |

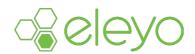

#### **Setting Up Status Updates Categories**

Updates allow site staff to include important general, health or other miscellaneous information about the children attending the program that day. Updates can include information about various health and temperature checks, whether a snack was provided and much more. Updates are broken down into categories set by the program.

Before using the update feature in the app staff will need to set up Update Categories from the administration site. Once a program is using the new Child Care Attendance app, an Update Categories field will appear in the administrative portal where users can add Updates for the app.

- Navigate to the Child Care Module
- Select Programs
- Select your program
- Select Modify Program
- Enter Update Categories in the On-Site Update Categories field
- Select Save

| Name                                 |  |
|--------------------------------------|--|
|                                      |  |
| Pre-Kindergarten Extended Hours SY 1 |  |
|                                      |  |
| Acronym                              |  |
| Pre-K Extended Day                   |  |
| FIE-K Extended Daj                   |  |
| 1                                    |  |
| Logo                                 |  |
| Remove Image                         |  |
|                                      |  |
|                                      |  |
|                                      |  |
|                                      |  |
|                                      |  |
| Federal Tax Id                       |  |
| 11-2073576                           |  |
|                                      |  |
| Default Facility Account             |  |
|                                      |  |
| <b>A</b>                             |  |
|                                      |  |
| On-Site Status Update Categories     |  |
|                                      |  |
|                                      |  |
|                                      |  |

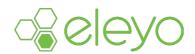

#### **Security Timeout**

Eleyo recommends setting the security timeout to be as low as possible for devices that parents will interact with. Setting the timeout to "Never" can allow anyone with access to the opened app to view emergency contact, schedule, and other potentially sensitive information for all students. This option should only be considered for staff-only devices.

Extending or adjusting the security timeout allows users to choose when they will need to re-enter credentials to continue using the app. Please use the following steps to extend the time on the dashboard before it times out.

#### Complete the Task:

- Navigate to Settings on your iPad/iPhone
- Tap Apps
- Tap Attendance
- Under Security
  - Tap Security Timeout
  - Select your preferred Security Timeout duration
  - Tap Back
- Close and reopen the new Eleyo Child Care Attendance app to implement the new security timeout duration

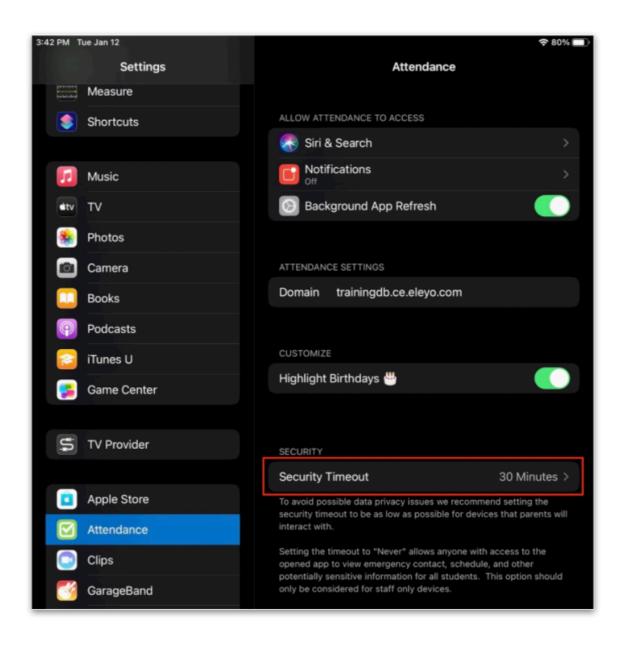

### Child Care Attendance App User Guide

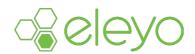

#### **Setting Up Tags**

Tags are a way to identify records with a custom keyword or phrase. Tags allow staff to filter or report on records that are custom or specific to a district or program. Tags can be used within the Child Care Attendance app by tagging the child care contract.

To view the contract tag within the Eleyo Child Care Attendance app, the tags need to be first set up as an On-Site Tag by an administrative user with the appropriate user permission. These tags are set up from the system preferences menu on the administrative side. To set up enable On-Site tags for your Eleyo Child Care Attendance app follow the steps outlined below.

- Navigate to System
- Select System Preferences
- Select Child Care
- Add the tag to On-Site Attendance app: tags to include by typing in the tag name
- Select Save

| General                    | Save                                                                                            |                                                                         |
|----------------------------|-------------------------------------------------------------------------------------------------|-------------------------------------------------------------------------|
| Child Care<br>Contact Info | ABC Early Learning Jump Start<br>Contract's Starting State                                      | Accepted V                                                              |
| Courses<br>ECFE            | AJ's Program Contract's<br>Starting State                                                       | Accepted 🗸                                                              |
| Evaluations<br>Facilities  | Cambrian Extended Care Test<br>Contract's Starting State                                        | Accepted 🗸                                                              |
| Featured                   | Clear Water Kids Club<br>Contract's Starting State                                              | Accepted 🗸                                                              |
| Online<br>Pages            | Dessert Sun Contract's<br>Starting State                                                        | Accepted 🛩                                                              |
| Social                     | Kids Company (Robin)<br>Contract's Starting State                                               | Accepted 🗸                                                              |
|                            | Phase II School Age Care<br>(Robin) Contract's Starting<br>State                                | Accepted V                                                              |
|                            | Pinckney Preschool Contract's<br>Starting State                                                 | Accepted 🗸                                                              |
|                            | Pineville Out-of-School Time<br>Contract's Starting State                                       | Accepted 🗸                                                              |
|                            | Rachelle's Program A<br>Contract's Starting State                                               | Accepted 🗸                                                              |
|                            | School Age Care Contract's<br>Starting State                                                    | Accepted 🗸                                                              |
|                            | Shannon's School Care<br>Contract's Starting State                                              | Accepted 🗸                                                              |
|                            | Testing Online Contract's<br>Starting State                                                     | Accepted 🗸                                                              |
|                            | Flag Balances on Accounts List                                                                  | \$ 250                                                                  |
|                            | On-Site Attendance App: tags<br>to include                                                      | Sunscreen x Snack x Pilney x Rowe x<br>Schmidt x Becker x Chloe's Tag x |
|                            | On-Site Attendance App:<br>enable security codes by<br>default for new child care sites<br>Save | ○ Yes ● No                                                              |

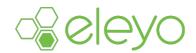

#### **Modify Current Section**

The Child Care Attendance app automatically opens and closes sections based on their scheduled start and end times set in the Administration tab. To manually open or close a section outside of its scheduled time:

- Tap the Settings tab.
- Tap Modify Current Section
- Select the section that needs to be reopened
- Tap Save at the top right corner

| 06 AM Thu Jan 14 |                   |                               |      |
|------------------|-------------------|-------------------------------|------|
|                  |                   | Settings                      |      |
|                  |                   |                               |      |
|                  | Device Name       | Eleyo Support Ipad            |      |
|                  | Device Model      | iPad 7th Gen 10.2-inch (WiFi) |      |
|                  | System Version    | iOS 14.0.1                    |      |
|                  | App Version       | 4.0.0                         |      |
|                  | Current Site      | Arrowhead Elementary School   |      |
| Г                |                   |                               | 1    |
|                  | Modify Current Se | ctions Automatic >            |      |
| Cancel           | Modi              | fy Available Sections         | Save |
| Before School    |                   |                               | ~    |
| After School     |                   |                               |      |
| Reset to default | sections          |                               |      |
|                  |                   |                               |      |

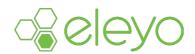

#### **Message of the Day**

Displaying a message of the day on the Kiosk tab of the Child Care Attendance app can provide authorized sign-in / sign-out users with useful information and helpful reminders for the day. Message of the day can be set from both within the Eleyo Child Care Attendance app or from the administration site.

Complete the Task (Setting Message of the from the Eleyo Child Care Attendance app):

- Navigate to the *Settings* tab
- Tap Message Of The Day
- Enter your Message Of The Day
- Tap Save

The message will display at the bottom of the Kiosk tab.

|      | Setting                 | ]s                  |          |
|------|-------------------------|---------------------|----------|
|      |                         |                     |          |
|      | Device Name             | Eleyo iPad Air 2    |          |
|      | Device Model            | iPad Air 2 (WiFi)   |          |
|      | System Version          | iOS 14.0            |          |
|      | App Version             | 4.1.0               |          |
|      | Current Site            | Heritage Elementary |          |
|      |                         |                     |          |
|      | Modify Current Sections | Automatic >         |          |
| [    | Message Of The Day      | >                   |          |
|      | Default Status Update   | General >           |          |
|      | Questions and Comments  | >                   |          |
|      | Help                    | >                   |          |
|      | Privacy Policy          | >                   |          |
|      | Logout of Site          |                     |          |
|      |                         |                     |          |
| a Al | itendance ${\cal W}$ Ki | osk 🏫               | Settings |

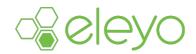

#### Setting Message of the Day from the Administration Site

Before the message of the day can be set from the administration site, site staff must log onto the Eleyo Child Care Attendance app at least once using their site's access key to enable the dashboard tab on the administration site.

- Navigate to Child Care
- Select Sites
- Select your Child Care Site
- Select the Dashboard tab from the Show Page Menu Bar
- Select the Edit icon on the right side of the Message of the Day text field
- Enter Message of the Day
- Select Save

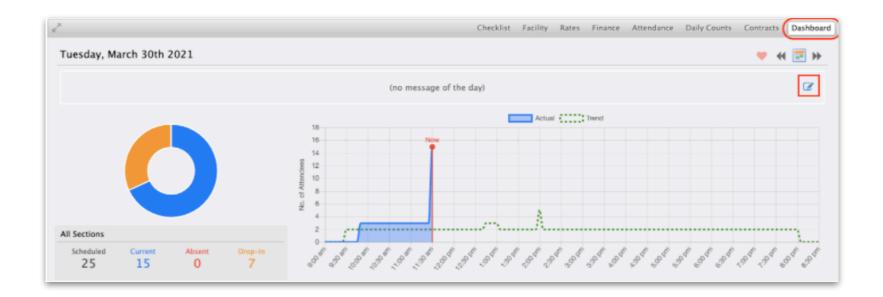

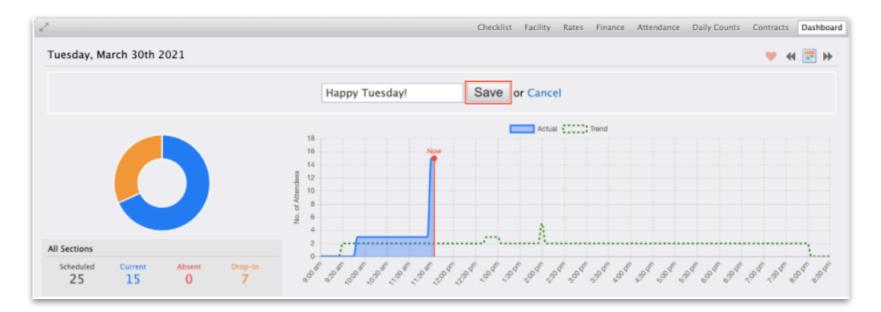